## World Travel Cloning A Trip

Online Help Desk: 800-221-4730 or onlinehelp@worldtravelinc.com

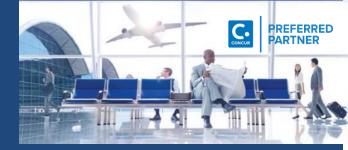

## **CLONING A TRIP**

## Cloning a Trip allows you to make a "copy" of reservation for multiple people traveling together

\*\*NOTE\*\* You can only Clone a trip for someone that:
1) Has added you as their Travel Arranger
2) You have Self-Assigning Assistant access\*

In this example you have already made the reservation for Travel #1

• Under "Upcoming Trips", choose the trip you want to Clone

|                                                                                                    | Company Notes Upcoming Trips Trips Awaiting Approval                                                                                                    |                                                                                                    |  |
|----------------------------------------------------------------------------------------------------|----------------------------------------------------------------------------------------------------|----------------------------------------------------------------------------------------------------|--|
|                                                                                                    | Trip Name/Description                                                                                                    | Status                                                                                              |  |
|                                                                                                    | Trip from Philadelphia to Chicago (XDPRN4)<br>June 2017 - Monthly visit to Chicago Office                                                               | Confirmed                                                                                           |  |
| • On the next screen, under<br>"I want to", choose "Clone Trip"                                                                                                    | the trip for. (The people listed in t                                                                                                    | the trip for. (The people listed in the dropdown<br>have added me as their travel arranger in their |  |
| I want to<br>Print Itinerary<br>E-mail Itinerary<br>Open in Outlook<br>View Trip History<br><u>Greate Template</u><br><u>Clone Trip</u><br><u>Share Trip</u><br><u>Cancel Entire Trip</u> | CIONE Trip Name: Trip from Philadelph<br>Book for traveler:<br>View Trip Inform<br>View Trip Inform<br>Never, William B. (BeccaClark)<br>Guest Traveler | Templates Meetings                                                                                  |  |

\*\*PLEASE NOTE\*\* When you're Cloning a trip for another traveler the system will remind you that you are now acting as them. This green bar appears on the right hand side of the screen while you are cloning the trip

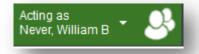

## CLONING A TRIP (cont'd)

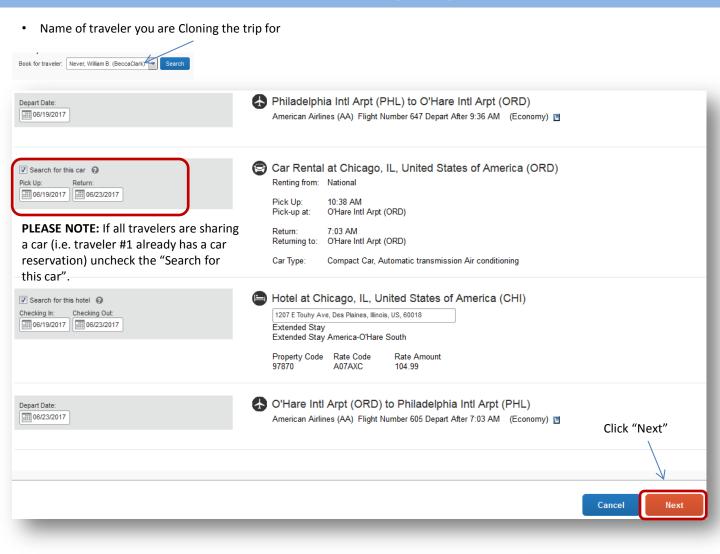

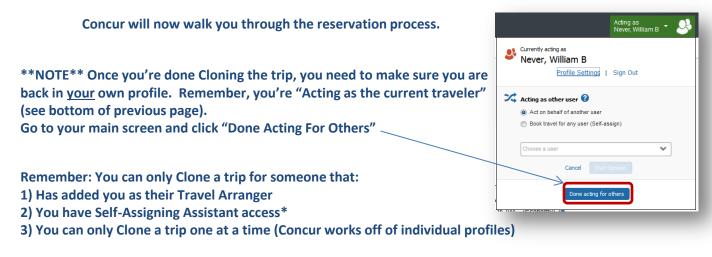

\*Self-Assigning Assistant allows you to book for anyone within your organization. If you feel you need this access please contact your organization's Travel Manager/Administrator

• Questions or Comments, call our Online Help Desk at 800-221-4730 or onlinehelp@worldtravelinc.com